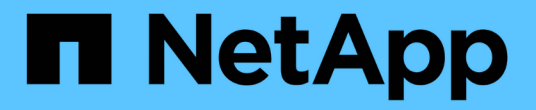

# 設定稽核用戶端存取 StorageGRID 11.5

NetApp April 11, 2024

This PDF was generated from https://docs.netapp.com/zh-tw/storagegrid-115/admin/configuring-auditclients-for-workgroup.html on April 11, 2024. Always check docs.netapp.com for the latest.

# 目錄

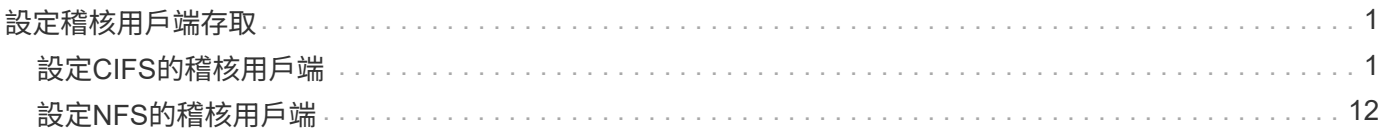

# <span id="page-2-0"></span>設定稽核用戶端存取

管理節點透過稽核管理系統(AMS)服務、將所有稽核的系統事件記錄到可透過稽核共用 區取得的記錄檔中、稽核共用區會在安裝時新增至每個管理節點。為了方便存取稽核記 錄、您可以設定用戶端存取CIFS和NFS的稽核共用。

此系統使用正面的認可、在稽核訊息寫入記錄檔之前、防止其遺失。StorageGRID在AMS服務或中繼稽核轉送 服務已認可其控制權之前、訊息會一直排入服務佇列。

如需詳細資訊、請參閱瞭解稽核訊息的指示。

 $\bigcap$ 

 $(i)$ 

如果您有使用CIFS或NFS的選項、請選擇NFS。

透過CIFS/Samba進行的稽核匯出已過時、將在未來StorageGRID 的版本中移除。

相關資訊

["](https://docs.netapp.com/zh-tw/storagegrid-115/admin/what-admin-node-is.html)[什麼是管理節點](https://docs.netapp.com/zh-tw/storagegrid-115/admin/what-admin-node-is.html)["](https://docs.netapp.com/zh-tw/storagegrid-115/admin/what-admin-node-is.html)

["](https://docs.netapp.com/zh-tw/storagegrid-115/audit/index.html)[檢閱稽核記錄](https://docs.netapp.com/zh-tw/storagegrid-115/audit/index.html)["](https://docs.netapp.com/zh-tw/storagegrid-115/audit/index.html)

["](https://docs.netapp.com/zh-tw/storagegrid-115/upgrade/index.html)[升級軟體](https://docs.netapp.com/zh-tw/storagegrid-115/upgrade/index.html)["](https://docs.netapp.com/zh-tw/storagegrid-115/upgrade/index.html)

# <span id="page-2-1"></span>設定**CIFS**的稽核用戶端

用來設定稽核用戶端的程序取決於驗證方法:Windows工作群組或Windows Active Directory(AD)。新增時、稽核共用區會自動啟用為唯讀共用區。

透過CIFS/Samba進行的稽核匯出已過時、將在未來StorageGRID 的版本中移除。

相關資訊

 $(i)$ 

["](https://docs.netapp.com/zh-tw/storagegrid-115/upgrade/index.html)[升級軟體](https://docs.netapp.com/zh-tw/storagegrid-115/upgrade/index.html)["](https://docs.netapp.com/zh-tw/storagegrid-115/upgrade/index.html)

設定工作群組的稽核用戶端

針對StorageGRID 您要從中擷取稽核訊息的各個執行此程序、以利執行此程序。

您需要的產品

- 您必須擁有 Passwords.txt 使用root / admin帳戶密碼的檔案(可在上述套件中找到)。
- 您必須擁有 Configuration.txt 檔案(可在上述套件中取得)。

關於這項工作

透過CIFS/Samba進行的稽核匯出已過時、將在未來StorageGRID 的版本中移除。

步驟

1. 登入主要管理節點:

- a. 輸入下列命令: ssh admin@*primary\_Admin\_Node\_IP*
- b. 輸入中所列的密碼 Passwords.txt 檔案:
- c. 輸入下列命令以切換至root: su -
- d. 輸入中所列的密碼 Passwords.txt 檔案:

當您以root登入時、提示會從變更 \$ 至 #。

2. 確認所有服務的狀態均為「執行中」或「已驗證」: storagegrid-status

如果所有服務均未執行或「已驗證」、請先解決問題再繼續。

3. 返回命令列、按\* Ctrl-+\* C\*。

4. 啟動CIFS組態公用程式: config\_cifs.rb

```
---------------------------------------------------------------------
| Shares | Authentication | Config
---------------------------------------------------------------------
| add-audit-share | set-authentication | validate-config |
| enable-disable-share | set-netbios-name | help
| add-user-to-share | join-domain | exit
| remove-user-from-share | add-password-server | |
| modify-group | remove-password-server |
                     | add-wins-server |
                      | | remove-wins-server | |
---------------------------------------------------------------------
```
5. 設定Windows工作群組的驗證:

如果已設定驗證、則會顯示摘要報告訊息。如果已設定驗證、請前往下一步。

- a. 輸入: set-authentication
- b. 當系統提示您安裝Windows工作群組或Active Directory時、請輸入: workgroup
- c. 出現提示時、請輸入工作群組名稱: *workgroup\_name*
- d. 出現提示時、請建立有意義的NetBios名稱: *netbios\_name*

或

按\* Enter \*以使用管理節點的主機名稱做為NetBios名稱。

指令碼會重新啟動Samba伺服器、並套用變更。這應不到一分鐘。設定驗證之後、請新增稽核用戶端。

a. 出現提示時、請按\* Enter \*。

此時會顯示CIFS組態公用程式。

6. 新增稽核用戶端:

a. 輸入: add-audit-share

共用區會自動新增為唯讀。

- b. 出現提示時、請新增使用者或群組: *user*
- c. 出現提示時、請輸入稽核使用者名稱: *audit\_user\_name*
- d. 出現提示時、請輸入稽核使用者的密碼: *password*
- e. 出現提示時、請重新輸入相同的密碼進行確認: *password*
- f. 出現提示時、請按\* Enter \*。

此時會顯示CIFS組態公用程式。

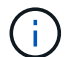

不需要輸入目錄。稽核目錄名稱已預先定義。

- 7. 如果允許多個使用者或群組存取稽核共用區、請新增其他使用者:
	- a. 輸入: add-user-to-share

隨即顯示已啟用共享區的編號清單。

- b. 出現提示時、請輸入稽核匯出共用區的數量: *share\_number*
- c. 出現提示時、請新增使用者或群組: user

或 group

- d. 出現提示時、請輸入稽核使用者或群組的名稱: *audit\_user or audit\_group*
- e. 出現提示時、請按\* Enter \*。

此時會顯示CIFS組態公用程式。

- f. 針對每個具有稽核共用存取權的其他使用者或群組、重複這些子步驟。
- 8. 或者、請確認您的組態: validate-config

系統會檢查並顯示這些服務。您可以安全地忽略下列訊息:

```
Can't find include file /etc/samba/includes/cifs-interfaces.inc
Can't find include file /etc/samba/includes/cifs-filesystem.inc
Can't find include file /etc/samba/includes/cifs-custom-config.inc
Can't find include file /etc/samba/includes/cifs-shares.inc
rlimit max: increasing rlimit max (1024) to minimum Windows limit
(16384)
```
a. 出現提示時、請按\* Enter \*。

隨即顯示稽核用戶端組態。

b. 出現提示時、請按\* Enter \*。

此時會顯示CIFS組態公用程式。

- 9. 關閉CIFS組態公用程式: exit
- 10. 啟動Samba服務: service smbd start
- 11. 如果StorageGRID 這個部署是單一站台、請前往下一步。

或

或者、如果StorageGRID 此功能的支援包括其他站台的管理節點、請視需要啟用這些稽核共用:

- a. 遠端登入站台的管理節點:
	- i. 輸入下列命令: ssh admin@*grid\_node\_IP*
	- ii. 輸入中所列的密碼 Passwords.txt 檔案:
	- iii. 輸入下列命令以切換至root: su -
	- iv. 輸入中所列的密碼 Passwords.txt 檔案:
- b. 重複這些步驟、為每個額外的管理節點設定稽核共用區。
- c. 關閉遠端安全Shell登入遠端管理節點: exit
- 12. 登出命令Shell: exit

#### 相關資訊

["](https://docs.netapp.com/zh-tw/storagegrid-115/upgrade/index.html)[升級軟體](https://docs.netapp.com/zh-tw/storagegrid-115/upgrade/index.html)["](https://docs.netapp.com/zh-tw/storagegrid-115/upgrade/index.html)

# 設定**Active Directory**的稽核用戶端

針對StorageGRID 您要從中擷取稽核訊息的各個執行此程序、以利執行此程序。

您需要的產品

- 您必須擁有 Passwords.txt 使用root / admin帳戶密碼的檔案(可在上述套件中找到)。
- 您必須擁有CIFS Active Directory使用者名稱和密碼。
- 您必須擁有 Configuration.txt 檔案(可在上述套件中取得)。

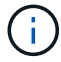

透過CIFS/Samba進行的稽核匯出已過時、將在未來StorageGRID 的版本中移除。

#### 步驟

- 1. 登入主要管理節點:
	- a. 輸入下列命令: ssh admin@*primary\_Admin\_Node\_IP*
	- b. 輸入中所列的密碼 Passwords.txt 檔案:
	- c. 輸入下列命令以切換至root: su -

d. 輸入中所列的密碼 Passwords.txt 檔案:

當您以root登入時、提示會從變更 \$ 至 #。

2. 確認所有服務的狀態均為「執行中」或「已驗證」: storagegrid-status

如果所有服務均未執行或「已驗證」、請先解決問題再繼續。

- 3. 返回命令列、按\* Ctrl-+\* C\*。
- 4. 啟動CIFS組態公用程式: config cifs.rb

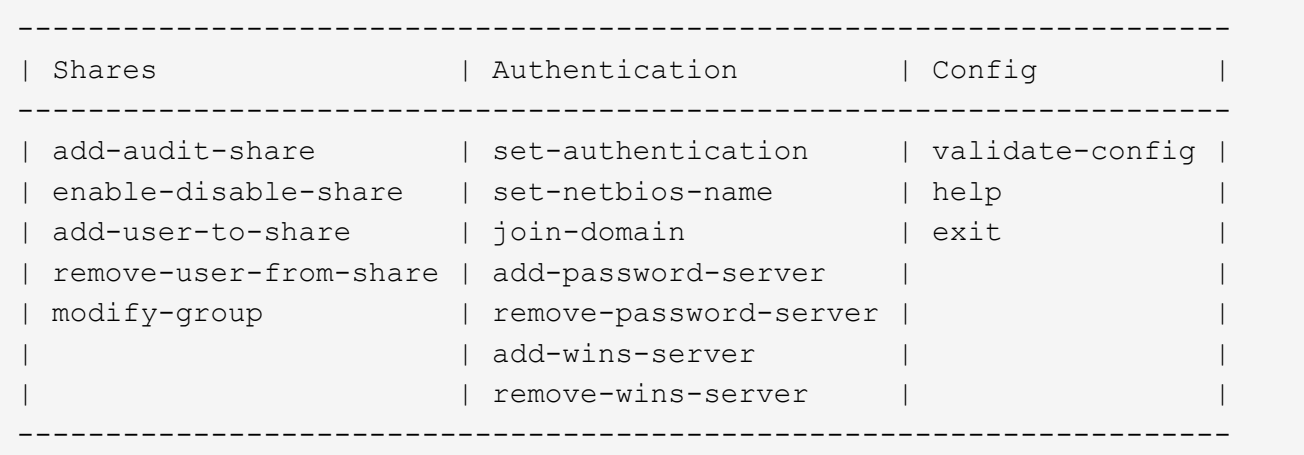

5. 設定Active Directory驗證: set-authentication

在大多數部署中、您必須先設定驗證、才能新增稽核用戶端。如果已設定驗證、則會顯示摘要報告訊息。如 果已設定驗證、請前往下一步。

- a. 當系統提示您安裝工作群組或Active Directory時: ad
- b. 出現提示時、請輸入AD網域名稱(簡短網域名稱)。
- c. 出現提示時、請輸入網域控制器的IP位址或DNS主機名稱。
- d. 出現提示時、請輸入完整的網域領域名稱。

使用大寫字母。

e. 當系統提示您啟用winbind支援時、請輸入\* y\*。

winbind用於從AD伺服器解析使用者和群組資訊。

- f. 出現提示時、請輸入NetBios名稱。
- g. 出現提示時、請按\* Enter \*。

此時會顯示CIFS組態公用程式。

- 6. 加入網域:
	- a. 如果尚未啟動、請啟動CIFS組態公用程式: config\_cifs.rb
- b. 加入網域: join-domain
- c. 系統會提示您測試管理節點目前是否為網域的有效成員。如果此管理節點先前尚未加入網域、請輸入: no
- d. 出現提示時、請提供系統管理員的使用者名稱: *administrator\_username*

其中 *administrator\_username* 是CIFS Active Directory使用者名稱、而非StorageGRID 支援使用者 名稱。

e. 出現提示時、請提供管理員密碼: *administrator\_password*

以前的 *administrator\_password* 是CIFS Active Directory使用者名稱、而非StorageGRID 使用不實 密碼。

f. 出現提示時、請按\* Enter \*。

此時會顯示CIFS組態公用程式。

- 7. 確認您已正確加入網域:
	- a. 加入網域: join-domain
	- b. 當系統提示您測試伺服器目前是否為網域的有效成員時、請輸入: y

如果您收到訊息「Join is OK、」、表示您已成功加入網域。如果您沒有收到此回應、請嘗試設定驗證並 再次加入網域。

c. 出現提示時、請按\* Enter \*。

此時會顯示CIFS組態公用程式。

- 8. 新增稽核用戶端: add-audit-share
	- a. 當系統提示您新增使用者或群組時、請輸入: user
	- b. 當系統提示您輸入稽核使用者名稱時、請輸入稽核使用者名稱。
	- c. 出現提示時、請按\* Enter \*。

此時會顯示CIFS組態公用程式。

9. 如果允許多個使用者或群組存取稽核共用區、請新增其他使用者: add-user-to-share

隨即顯示已啟用共享區的編號清單。

- a. 輸入稽核匯出共用的數量。
- b. 當系統提示您新增使用者或群組時、請輸入: group

系統會提示您輸入稽核群組名稱。

- c. 當系統提示您輸入稽核群組名稱時、請輸入稽核使用者群組的名稱。
- d. 出現提示時、請按\* Enter \*。

此時會顯示CIFS組態公用程式。

e. 針對每個具有稽核共用存取權的其他使用者或群組、重複此步驟。

10. 或者、請確認您的組態: validate-config

系統會檢查並顯示這些服務。您可以安全地忽略下列訊息:

- 找不到INCLUDE檔案 /etc/samba/includes/cifs-interfaces.inc
- 找不到INCLUDE檔案 /etc/samba/includes/cifs-filesystem.inc
- 找不到INCLUDE檔案 /etc/samba/includes/cifs-interfaces.inc
- 找不到INCLUDE檔案 /etc/samba/includes/cifs-custom-config.inc
- 找不到INCLUDE檔案 /etc/samba/includes/cifs-shares.inc
- rlim\_max:將rlimation\_max(1024)增加至最小Windows限制(16384)

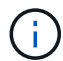

請勿將「ecurity=ads」設定與「密碼伺服器」參數結合使用。(根據預設、Samba會自 動探索正確的DC)。

- i. 出現提示時、請按\* Enter \*以顯示稽核用戶端組態。
- ii. 出現提示時、請按\* Enter \*。

此時會顯示CIFS組態公用程式。

- 11. 關閉CIFS組態公用程式: exit
- 12. 如果StorageGRID 這個部署是單一站台、請前往下一步。

或

或者、如果StorageGRID 此功能的支援包括其他站台的管理節點、請視需要啟用這些稽核共用:

a. 遠端登入站台的管理節點:

- i. 輸入下列命令: ssh admin@*grid\_node\_IP*
- ii. 輸入中所列的密碼 Passwords.txt 檔案:
- iii. 輸入下列命令以切換至root: su -
- iv. 輸入中所列的密碼 Passwords.txt 檔案:
- b. 重複這些步驟、為每個管理節點設定稽核共用。
- c. 關閉管理節點的遠端安全Shell登入: exit

13. 登出命令Shell: exit

#### 相關資訊

["](https://docs.netapp.com/zh-tw/storagegrid-115/upgrade/index.html)[升級軟體](https://docs.netapp.com/zh-tw/storagegrid-115/upgrade/index.html)["](https://docs.netapp.com/zh-tw/storagegrid-115/upgrade/index.html)

# <span id="page-9-0"></span>將使用者或群組新增至**CIFS**稽核共用區

## 您可以將使用者或群組新增至與AD驗證整合的CIFS稽核共用區。

您需要的產品

- 您必須擁有 Passwords.txt 使用root / admin帳戶密碼的檔案(可在上述套件中找到)。
- 您必須擁有 Configuration.txt 檔案(可在上述套件中取得)。

#### 關於這項工作

 $\left( \begin{array}{c} 1 \end{array} \right)$ 

下列程序適用於與AD驗證整合的稽核共用。

透過CIFS/Samba進行的稽核匯出已過時、將在未來StorageGRID 的版本中移除。

#### 步驟

- 1. 登入主要管理節點:
	- a. 輸入下列命令: ssh admin@*primary\_Admin\_Node\_IP*
	- b. 輸入中所列的密碼 Passwords.txt 檔案:
	- c. 輸入下列命令以切換至root: su -
	- d. 輸入中所列的密碼 Passwords.txt 檔案:

當您以root登入時、提示會從變更 \$ 至 #。

2. 確認所有服務的狀態均為「執行中」或「已驗證」。輸入: storagegrid-status

如果所有服務均未執行或「已驗證」、請先解決問題再繼續。

- 3. 返回命令列、按\* Ctrl-+\* C\*。
- 4. 啟動CIFS組態公用程式: config cifs.rb

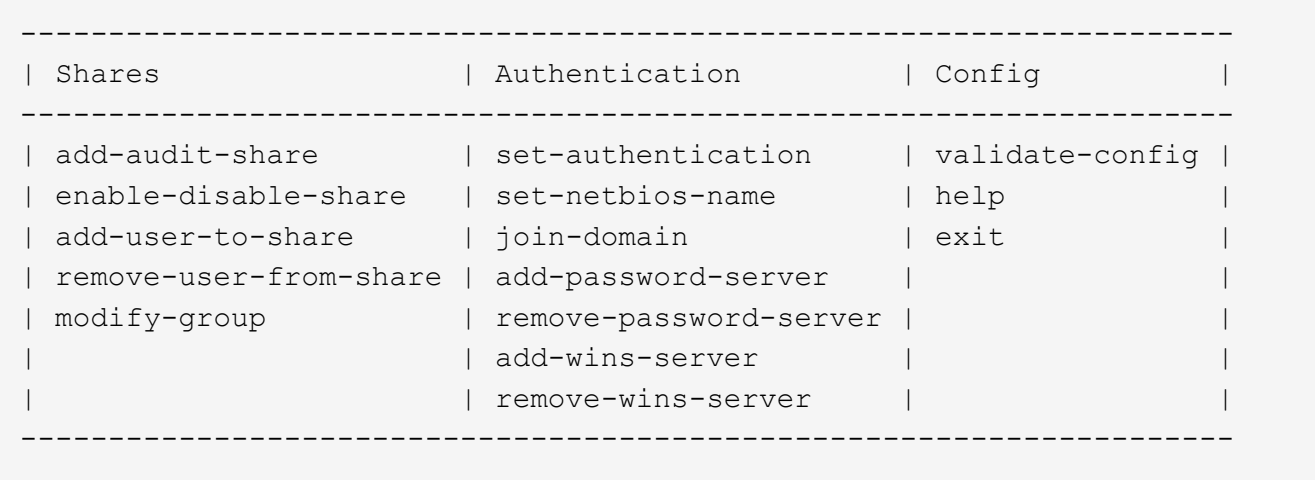

5. 開始新增使用者或群組: add-user-to-share

隨即顯示已設定之稽核共用的編號清單。

6. 出現提示時、輸入稽核共用(稽核匯出)的編號: *audit\_share\_number*

系統會詢問您是否要授予使用者或群組存取此稽核共用區的權限。

- 7. 出現提示時、請新增使用者或群組: user 或 group
- 8. 當系統提示您輸入此AD稽核共用的使用者或群組名稱時、請輸入名稱。

使用者或群組會新增為唯讀、以供稽核共用在伺服器作業系統和CIFS服務中使用。系統會重新載入Samba 組態、讓使用者或群組能夠存取稽核用戶端共用區。

9. 出現提示時、請按\* Enter \*。

此時會顯示CIFS組態公用程式。

- 10. 針對每個擁有稽核共用存取權的使用者或群組、重複這些步驟。
- 11. 或者、請確認您的組態: validate-config

系統會檢查並顯示這些服務。您可以安全地忽略下列訊息:

- 找不到包含檔案/etc/samba/includes/cifs-interfaces.inc
- 找不到包含檔案/etc/samba/includes/cifs-filesystem.inc
- 找不到包含檔案/etc/samba/includes/cifs-custom-config.inc
- 找不到包含檔案/etc/samba/includes/cifs-shares.inc
	- i. 出現提示時、請按\* Enter \*以顯示稽核用戶端組態。
	- ii. 出現提示時、請按\* Enter \*。
- 12. 關閉CIFS組態公用程式: exit
- 13. 判斷您是否需要啟用額外的稽核共用、如下所示:
	- 如果StorageGRID 這個部署是單一站台、請前往下一步。
	- 如果StorageGRID 此功能包括其他站台的管理節點、請視需要啟用這些稽核共用:
		- i. 遠端登入站台的管理節點:
			- A. 輸入下列命令: ssh admin@*grid\_node\_IP*
			- B. 輸入中所列的密碼 Passwords.txt 檔案:
			- C. 輸入下列命令以切換至root: su -
			- D. 輸入中所列的密碼 Passwords.txt 檔案:
		- ii. 重複這些步驟、為每個管理節點設定稽核共用。
		- iii. 關閉遠端安全Shell登入遠端管理節點: exit

14. 登出命令Shell: exit

<span id="page-10-0"></span>從**CIFS**稽核共用區移除使用者或群組

您無法移除上次允許存取稽核共用的使用者或群組。

您需要的產品

- 您必須擁有 Passwords.txt 使用root帳戶密碼的檔案(可在上述套件中找到)。
- 您必須擁有 Configuration.txt 檔案(可在上述套件中取得)。

關於這項工作

透過CIFS/Samba進行的稽核匯出已過時、將在未來StorageGRID 的版本中移除。

#### 步驟

- 1. 登入主要管理節點:
	- a. 輸入下列命令: ssh admin@*primary\_Admin\_Node\_IP*
	- b. 輸入中所列的密碼 Passwords.txt 檔案:
	- c. 輸入下列命令以切換至root: su -
	- d. 輸入中所列的密碼 Passwords.txt 檔案:

當您以root登入時、提示會從變更 \$ 至 #。

2. 啟動CIFS組態公用程式: config\_cifs.rb

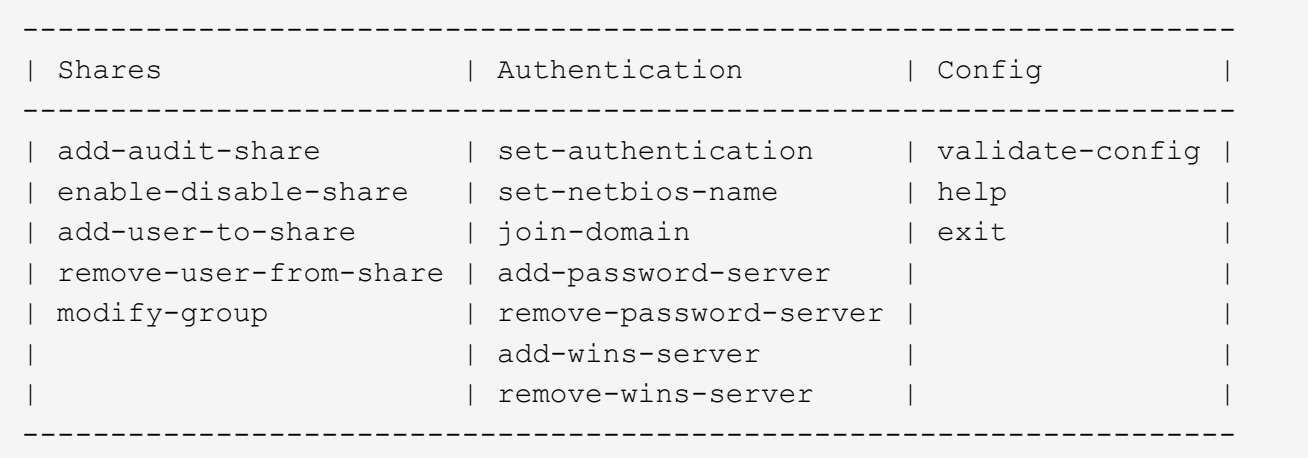

3. 開始移除使用者或群組: remove-user-from-share

系統會顯示管理節點可用稽核共用的編號清單。稽核共用會標示為稽核匯出。

- 4. 輸入稽核共用的數量: *audit\_share\_number*
- 5. 當系統提示您移除使用者或群組時: user 或 group

隨即顯示稽核共用的使用者或群組編號清單。

6. 輸入您要移除的使用者或群組對應的號碼: *number*

稽核共用區將會更新、且使用者或群組不再允許存取稽核共用區。例如:

Enabled shares 1. audit-export Select the share to change: 1 Remove user or group? [User/group]: User Valid users for this share 1. audituser 2. newaudituser Select the user to remove: 1 Removed user "audituser" from share "audit-export". Press return to continue.

7. 關閉CIFS組態公用程式: exit

8. 如果StorageGRID 此功能包括其他站台的管理節點、請視需要停用每個站台的稽核共用。

9. 組態完成時、請登出每個命令Shell: exit

#### 相關資訊

["](https://docs.netapp.com/zh-tw/storagegrid-115/upgrade/index.html)[升級軟體](https://docs.netapp.com/zh-tw/storagegrid-115/upgrade/index.html)["](https://docs.netapp.com/zh-tw/storagegrid-115/upgrade/index.html)

#### 變更**CIFS**稽核共用使用者或群組名稱

您可以新增新的使用者或群組、然後刪除舊的使用者或群組、來變更CIFS稽核共用的使用 者或群組名稱。

關於這項工作

透過CIFS/Samba進行的稽核匯出已過時、將在未來StorageGRID 的版本中移除。

#### 步驟

1. 將新的使用者或群組以更新名稱新增至稽核共用區。

2. 刪除舊的使用者或群組名稱。

相關資訊

["](https://docs.netapp.com/zh-tw/storagegrid-115/upgrade/index.html)[升級軟體](https://docs.netapp.com/zh-tw/storagegrid-115/upgrade/index.html)["](https://docs.netapp.com/zh-tw/storagegrid-115/upgrade/index.html)

["](#page-9-0)[將使用者或群組新增至](#page-9-0)[CIFS](#page-9-0)[稽核共用區](#page-9-0)["](#page-9-0)

["](#page-10-0)[從](#page-10-0)[CIFS](#page-10-0)[稽核共用區移除使用者或群組](#page-10-0)["](#page-10-0)

# 驗證**CIFS**稽核整合

稽核共用為唯讀。記錄檔是供電腦應用程式讀取、驗證不包括開啟檔案。稽核日誌檔顯示 在Windows檔案總管視窗中的驗證已足夠。連線驗證完成後、請關閉所有視窗。

# <span id="page-13-0"></span>設定**NFS**的稽核用戶端

稽核共用會自動啟用為唯讀共用。

您需要的產品

- 您必須擁有 Passwords.txt 具有root / admin密碼的檔案(可在上述套件中找到)。
- 您必須擁有 Configuration.txt 檔案(可在上述套件中取得)。
- 稽核用戶端必須使用NFS版本3(NFSv3)。

關於這項工作

針對StorageGRID 您要從中擷取稽核訊息的各個執行此程序、以利執行此程序。

步驟

- 1. 登入主要管理節點:
	- a. 輸入下列命令: ssh admin@*primary\_Admin\_Node\_IP*
	- b. 輸入中所列的密碼 Passwords.txt 檔案:
	- c. 輸入下列命令以切換至root: su -
	- d. 輸入中所列的密碼 Passwords.txt 檔案:

當您以root登入時、提示會從變更 s 至 #。

2. 確認所有服務的狀態均為「執行中」或「已驗證」。輸入: storagegrid-status

如果未將任何服務列為「執行中」或「已驗證」、請先解決問題再繼續。

- 3. 返回命令列。按\* Ctrl-**+** C\*。
- 4. 啟動NFS組態公用程式。輸入: config\_nfs.rb

```
-----------------------------------------------------------------
| Shares | Clients | Config
-----------------------------------------------------------------
| add-audit-share | add-ip-to-share | validate-config |
| enable-disable-share | remove-ip-from-share | refresh-config |
| | | help |
| | | exit |
-----------------------------------------------------------------
```
- 5. 新增稽核用戶端: add-audit-share
	- a. 出現提示時、輸入稽核共用區的稽核用戶端IP位址或IP位址範圍: client\_IP\_address

b. 出現提示時、請按\* Enter \*。

6. 如果允許多個稽核用戶端存取稽核共用區、請新增其他使用者的IP位址: add-ip-to-share

- a. 輸入稽核共用的數量: *audit\_share\_number*
- b. 出現提示時、輸入稽核共用區的稽核用戶端IP位址或IP位址範圍: *client\_IP\_address*
- c. 出現提示時、請按\* Enter \*。

隨即顯示NFS組態公用程式。

- d. 針對每個具有稽核共用存取權的其他稽核用戶端重複這些子步驟。
- 7. 或者、請驗證您的組態。
	- a. 輸入下列項目: validate-config

系統會檢查並顯示這些服務。

b. 出現提示時、請按\* Enter \*。

隨即顯示NFS組態公用程式。

- c. 關閉NFS組態公用程式: exit
- 8. 判斷您是否必須在其他站台啟用稽核共用。
	- 如果StorageGRID 這個部署是單一站台、請前往下一步。
	- 如果StorageGRID 此功能包括其他站台的管理節點、請視需要啟用這些稽核共用:
		- i. 遠端登入站台的管理節點:
			- A. 輸入下列命令: ssh admin@*grid\_node\_IP*
			- B. 輸入中所列的密碼 Passwords.txt 檔案:
			- C. 輸入下列命令以切換至root: su -
			- D. 輸入中所列的密碼 Passwords.txt 檔案:
		- ii. 重複這些步驟、為每個額外的管理節點設定稽核共用。
		- iii. 關閉遠端安全Shell登入遠端管理節點。輸入: exit

9. 登出命令Shell: exit

NFS稽核用戶端會根據其IP位址授予稽核共用的存取權。將稽核共用區的IP位址新增至共用區、將稽核共用 區的存取權限授予新的NFS稽核用戶端、或移除現有的稽核用戶端IP位址、以移除該用戶端。

## <span id="page-14-0"></span>將**NFS**稽核用戶端新增至稽核共用區

NFS稽核用戶端會根據其IP位址授予稽核共用的存取權。將稽核共用的IP位址新增至稽核 共用區、將稽核共用區的存取權限授予新的NFS稽核用戶端。

您需要的產品

- 您必須擁有 Passwords.txt 使用root / admin帳戶密碼的檔案(可在上述套件中找到)。
- 您必須擁有 Configuration.txt 檔案(可在上述套件中取得)。
- 稽核用戶端必須使用NFS版本3(NFSv3)。
- 1. 登入主要管理節點:
	- a. 輸入下列命令: ssh admin@*primary\_Admin\_Node\_IP*
	- b. 輸入中所列的密碼 Passwords.txt 檔案:
	- c. 輸入下列命令以切換至root: su -
	- d. 輸入中所列的密碼 Passwords.txt 檔案:

當您以root登入時、提示會從變更 \$ 至 #。

2. 啟動NFS組態公用程式: config\_nfs.rb

```
-----------------------------------------------------------------
| Shares | Clients | Config
-----------------------------------------------------------------
| add-audit-share | add-ip-to-share | validate-config |
| enable-disable-share | remove-ip-from-share | refresh-config |
| | | help |
| | | exit |
-----------------------------------------------------------------
```
3. 輸入: add-ip-to-share

隨即顯示在管理節點上啟用的NFS稽核共用清單。稽核共用列示如下: /var/local/audit/export

- 4. 輸入稽核共用的數量: *audit\_share\_number*
- 5. 出現提示時、輸入稽核共用區的稽核用戶端IP位址或IP位址範圍: *client\_IP\_address*

稽核用戶端隨即新增至稽核共用區。

6. 出現提示時、請按\* Enter \*。

隨即顯示NFS組態公用程式。

- 7. 針對應新增至稽核共用的每個稽核用戶端重複這些步驟。
- 8. 或者、請確認您的組態: validate-config

系統會檢查並顯示這些服務。

a. 出現提示時、請按\* Enter \*。

隨即顯示NFS組態公用程式。

- 9. 關閉NFS組態公用程式: exit
- 10. 如果StorageGRID 這個部署是單一站台、請前往下一步。

否則StorageGRID 、如果無法執行的部署包括其他站台的管理節點、則可視需要啟用這些稽核共用:

a. 遠端登入站台的管理節點:

- i. 輸入下列命令: ssh admin@*grid\_node\_IP*
- ii. 輸入中所列的密碼 Passwords.txt 檔案:
- iii. 輸入下列命令以切換至root: su -
- iv. 輸入中所列的密碼 Passwords.txt 檔案:
- b. 重複這些步驟、為每個管理節點設定稽核共用。
- c. 關閉遠端安全Shell登入遠端管理節點: exit
- 11. 登出命令Shell: exit

## 驗證**NFS**稽核整合

設定稽核共用區並新增NFS稽核用戶端之後、您可以掛載稽核用戶端共用區、並驗證這些 檔案是否可從稽核共用區取得。

步驟

1. 使用主控AMS服務之管理節點的用戶端IP位址、驗證連線能力(或用戶端系統的變體)。輸入: ping IP\_address

確認伺服器回應、表示連線能力。

2. 使用適用於用戶端作業系統的命令掛載稽核唯讀共用。Linux命令範例為(一行輸入):

mount -t nfs -o hard,intr *Admin\_Node\_IP\_address*:/var/local/audit/export *myAudit*

使用管理節點的IP位址來裝載AMS服務、以及稽核系統的預先定義共用名稱。掛載點可以是用戶端選取的任 何名稱(例如、 *myAudit* 上一個命令中)。

3. 確認檔案可從稽核共用區取得。輸入: ls *myAudit* /\*

其中 *myAudit* 是稽核共用的掛載點。至少應列出一個記錄檔。

## <span id="page-16-0"></span>從稽核共用區移除**NFS**稽核用戶端

NFS稽核用戶端會根據其IP位址授予稽核共用的存取權。您可以移除現有的稽核用戶端IP 位址、以移除該用戶端。

#### 您需要的產品

- 您必須擁有 Passwords.txt 使用root / admin帳戶密碼的檔案(可在上述套件中找到)。
- 您必須擁有 Configuration.txt 檔案(可在上述套件中取得)。

#### 關於這項工作

您無法移除上次允許存取稽核共用的IP位址。

- 1. 登入主要管理節點:
	- a. 輸入下列命令: ssh admin@*primary\_Admin\_Node\_IP*
	- b. 輸入中所列的密碼 Passwords.txt 檔案:
	- c. 輸入下列命令以切換至root: su -
	- d. 輸入中所列的密碼 Passwords.txt 檔案:

當您以root登入時、提示會從變更 \$ 至 #。

2. 啟動NFS組態公用程式: config\_nfs.rb

```
-----------------------------------------------------------------
| Shares | Clients | Config
-----------------------------------------------------------------
| add-audit-share | add-ip-to-share | validate-config |
| enable-disable-share | remove-ip-from-share | refresh-config |
| | | help |
| | | exit |
-----------------------------------------------------------------
```
3. 從稽核共用區移除IP位址: remove-ip-from-share

隨即顯示伺服器上設定的稽核共用編號清單。稽核共用列示如下: /var/local/audit/export

4. 輸入與稽核共用區相對應的編號: *audit\_share\_number*

隨即顯示允許存取稽核共用區的IP位址編號清單。

5. 輸入對應於您要移除之IP位址的號碼。

稽核共用區將會更新、且不再允許任何具有此IP位址的稽核用戶端進行存取。

6. 出現提示時、請按\* Enter \*。

隨即顯示NFS組態公用程式。

- 7. 關閉NFS組態公用程式: exit
- 8. 如果StorageGRID 您的不支援部署是多個資料中心站台部署、而其他站台則有額外的管理節點、請視需要停 用這些稽核共用:
	- a. 遠端登入每個站台的管理節點:
		- i. 輸入下列命令: ssh admin@*grid\_node\_IP*
		- ii. 輸入中所列的密碼 Passwords.txt 檔案:
		- iii. 輸入下列命令以切換至root: su -

iv. 輸入中所列的密碼 Passwords.txt 檔案:

- b. 重複這些步驟、為每個額外的管理節點設定稽核共用。
- c. 關閉遠端安全Shell登入遠端管理節點: exit
- 9. 登出命令Shell: exit

# 變更**NFS**稽核用戶端的**IP**位址

- 1. 將新的IP位址新增至現有的NFS稽核共用區。
- 2. 移除原始IP位址。

### 相關資訊

["](#page-14-0)[將](#page-14-0)[NFS](#page-14-0)[稽核用戶端新增至稽核共用區](#page-14-0)["](#page-14-0)

["](#page-16-0)[從稽核共用區移除](#page-16-0)[NFS](#page-16-0)[稽核用戶端](#page-16-0)["](#page-16-0)

#### 版權資訊

Copyright © 2024 NetApp, Inc. 版權所有。台灣印製。非經版權所有人事先書面同意,不得將本受版權保護文件 的任何部分以任何形式或任何方法(圖形、電子或機械)重製,包括影印、錄影、錄音或儲存至電子檢索系統 中。

由 NetApp 版權資料衍伸之軟體必須遵守下列授權和免責聲明:

此軟體以 NETAPP「原樣」提供,不含任何明示或暗示的擔保,包括但不限於有關適售性或特定目的適用性之 擔保,特此聲明。於任何情況下,就任何已造成或基於任何理論上責任之直接性、間接性、附隨性、特殊性、懲 罰性或衍生性損害(包括但不限於替代商品或服務之採購;使用、資料或利潤上的損失;或企業營運中斷),無 論是在使用此軟體時以任何方式所產生的契約、嚴格責任或侵權行為(包括疏忽或其他)等方面,NetApp 概不 負責,即使已被告知有前述損害存在之可能性亦然。

NetApp 保留隨時變更本文所述之任何產品的權利,恕不另行通知。NetApp 不承擔因使用本文所述之產品而產 生的責任或義務,除非明確經過 NetApp 書面同意。使用或購買此產品並不會在依據任何專利權、商標權或任何 其他 NetApp 智慧財產權的情況下轉讓授權。

本手冊所述之產品受到一項(含)以上的美國專利、國外專利或申請中專利所保障。

有限權利說明:政府機關的使用、複製或公開揭露須受 DFARS 252.227-7013(2014 年 2 月)和 FAR 52.227-19(2007 年 12 月)中的「技術資料權利 - 非商業項目」條款 (b)(3) 小段所述之限制。

此處所含屬於商業產品和 / 或商業服務(如 FAR 2.101 所定義)的資料均為 NetApp, Inc. 所有。根據本協議提 供的所有 NetApp 技術資料和電腦軟體皆屬於商業性質,並且完全由私人出資開發。 美國政府對於該資料具有 非專屬、非轉讓、非轉授權、全球性、有限且不可撤銷的使用權限,僅限於美國政府為傳輸此資料所訂合約所允 許之範圍,並基於履行該合約之目的方可使用。除非本文另有規定,否則未經 NetApp Inc. 事前書面許可,不得 逕行使用、揭露、重製、修改、履行或展示該資料。美國政府授予國防部之許可權利,僅適用於 DFARS 條款 252.227-7015(b) (2014年2月) 所述權利。

商標資訊

NETAPP、NETAPP 標誌及 <http://www.netapp.com/TM> 所列之標章均為 NetApp, Inc. 的商標。文中所涉及的所 有其他公司或產品名稱,均為其各自所有者的商標,不得侵犯。